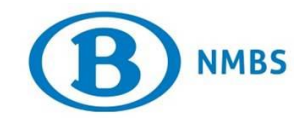

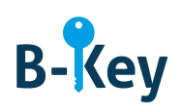

# **HANDLEIDING**

# **B-Key Authenticator op je Windows-computer activeren**

## **Inhoudstabel**

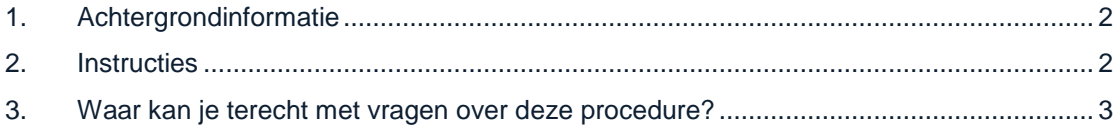

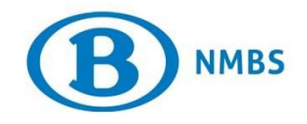

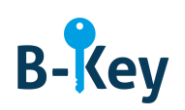

# <span id="page-1-0"></span>**1. Achtergrondinformatie**

#### **1.1 Processtappen B-Key**

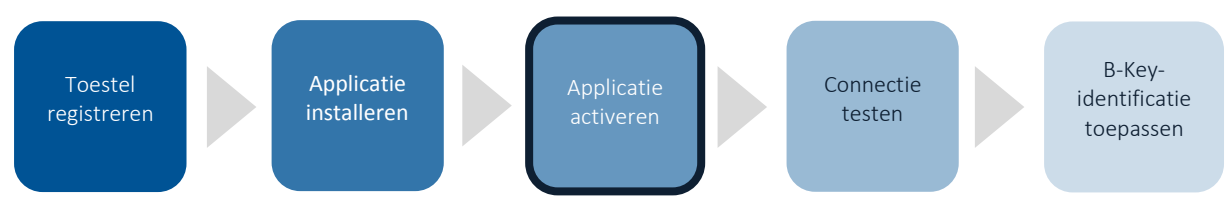

#### **1.2 Toepassingsgebied**

De instructies zijn van toepassing op:

- Toestel: je NMBS-computer / je persoonlijke computer met Windows 7 of Windows 10 besturingssysteem die je hebt geregistreerd in de B-Key-registratiewizard op [http://bportal](http://bportal/) > Praktisch > Toegangen > B-Key authenticatie
- Applicatie: B-Key Authenticator

### <span id="page-1-1"></span>**2. Instructies**

#### **2.1 B-Key Authenticator openen**

Open B-Key Authenticator op je computer.

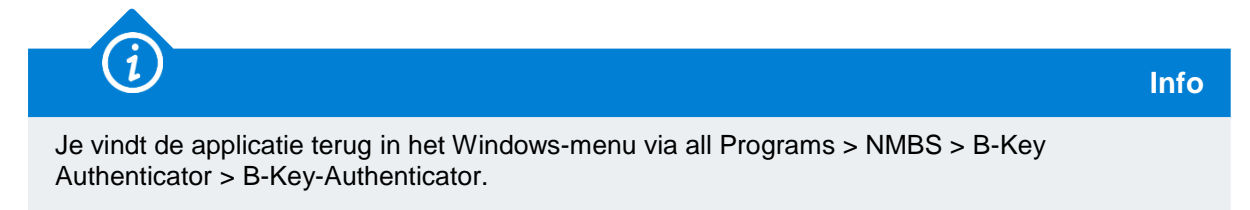

#### **2.2 Account toevoegen**

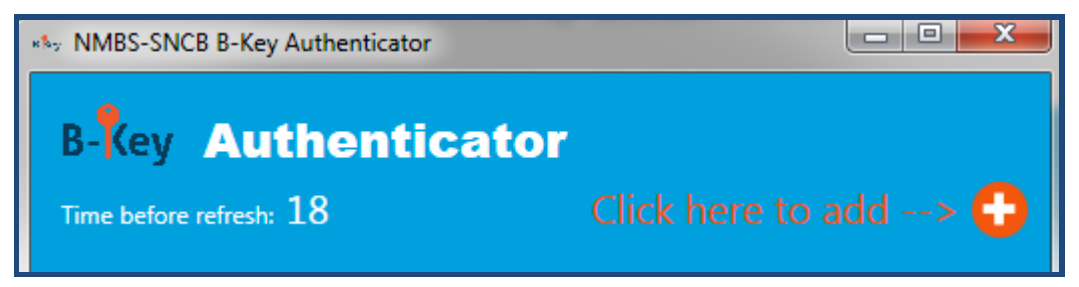

1. Klik op de "+" om een account toe te voegen.

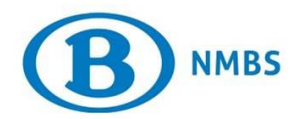

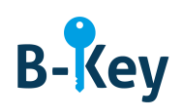

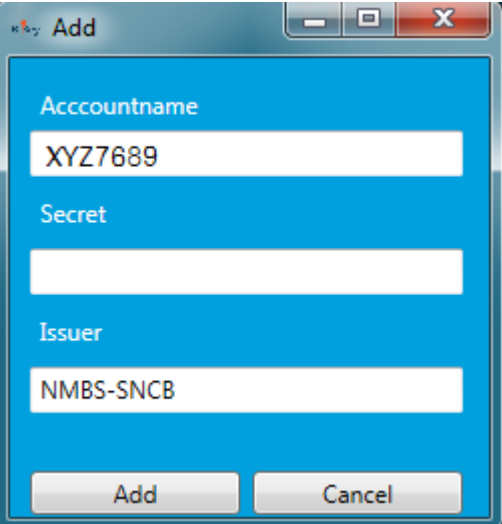

2. Voer de activatiecode in het lege veld "Secret" in.

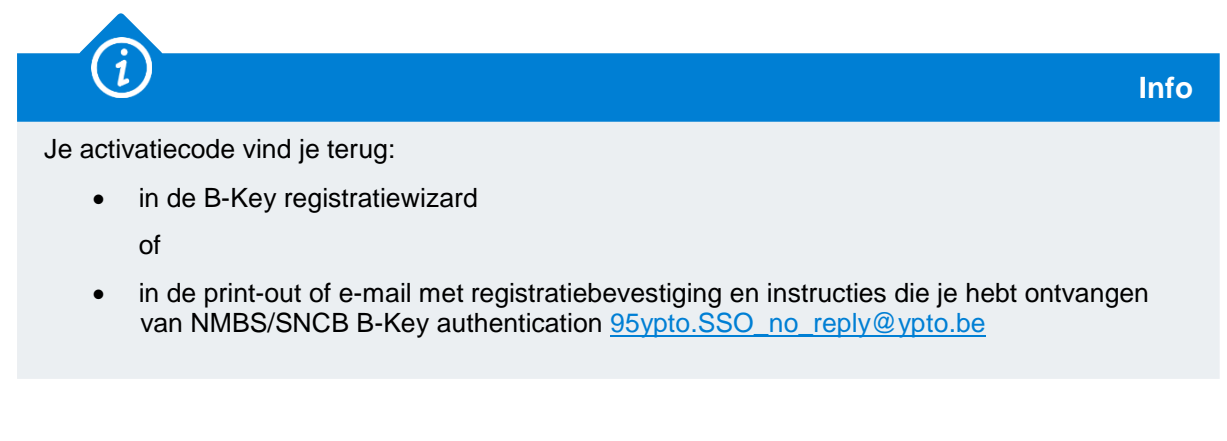

3. Klik op "Add".

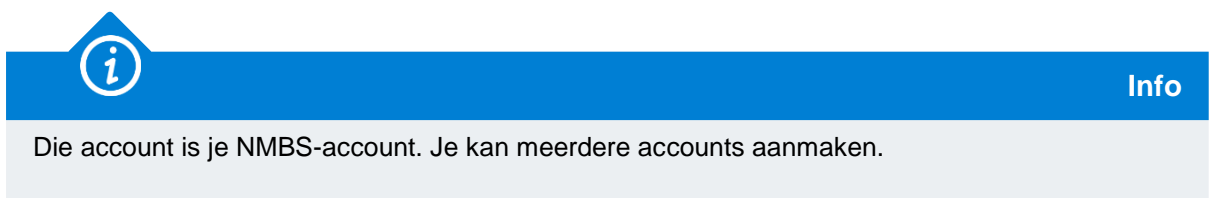

### <span id="page-2-0"></span>**3. Waar kan je terecht met vragen over deze procedure?**

De medewerkers van B-IT Support Center staan steeds tot jouw beschikking indien je vragen hebt over deze procedure.

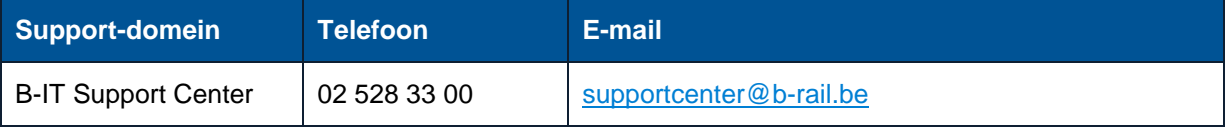